# **DSL‐200 step –by‐step setup procedure**

#### **Step 1:**

Launch driver found on installation disk. For Vista OS please download latest driver from ftp.dlinktech.co.za/support/dsl200. Click next to initiate driver installation.

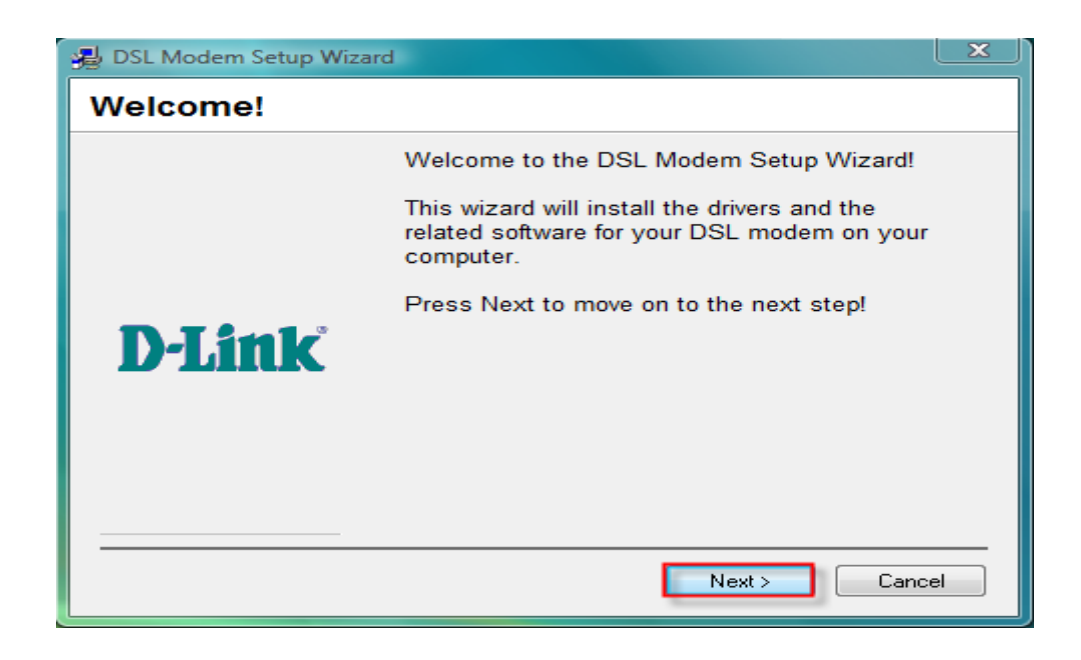

#### **Step 2:**

Accept License Agreement to continue.

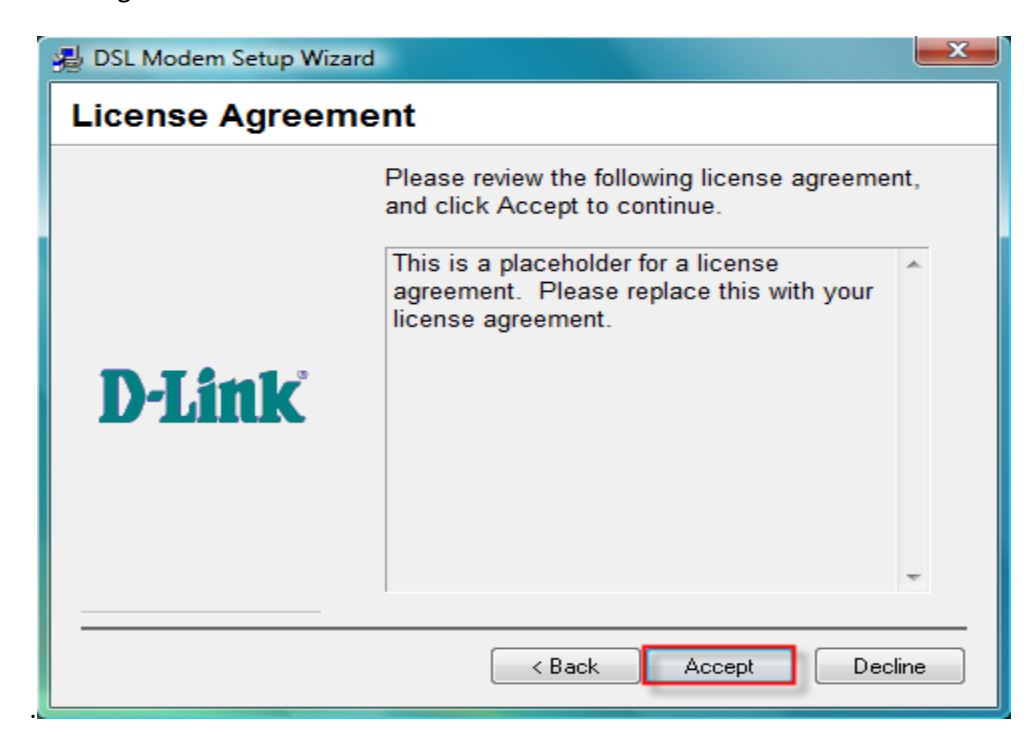

Document compiled by Francois Scheun ‐ D‐Link South Africa

# **Step 3:**

From Service Provider list, select OTHER SERVICE PROVIDER, click next.

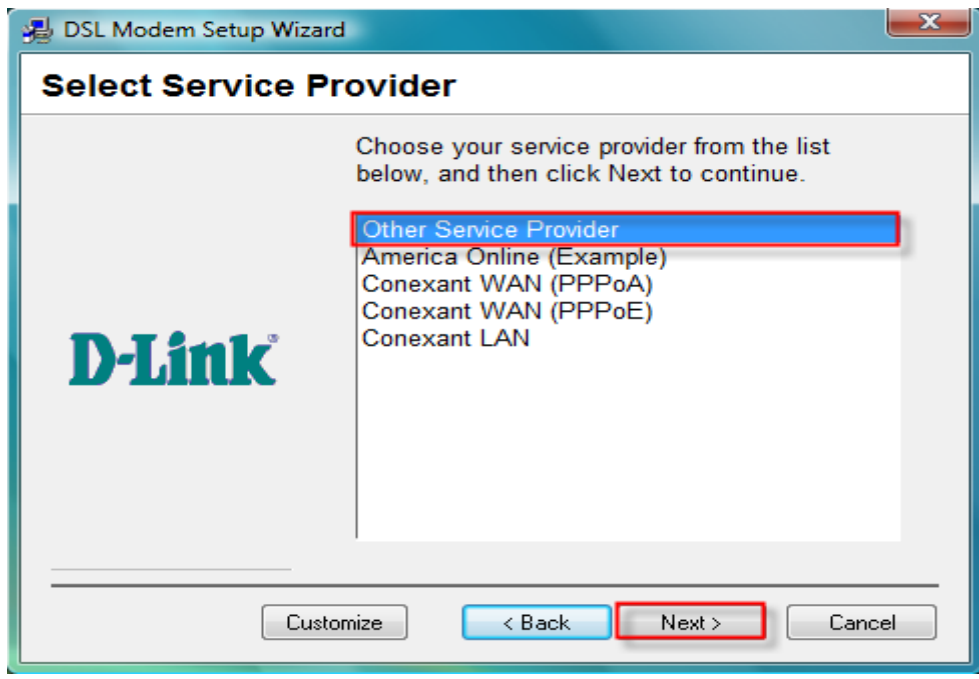

#### **Step 4:**

For driver type option, select WAN driver. Click Next.

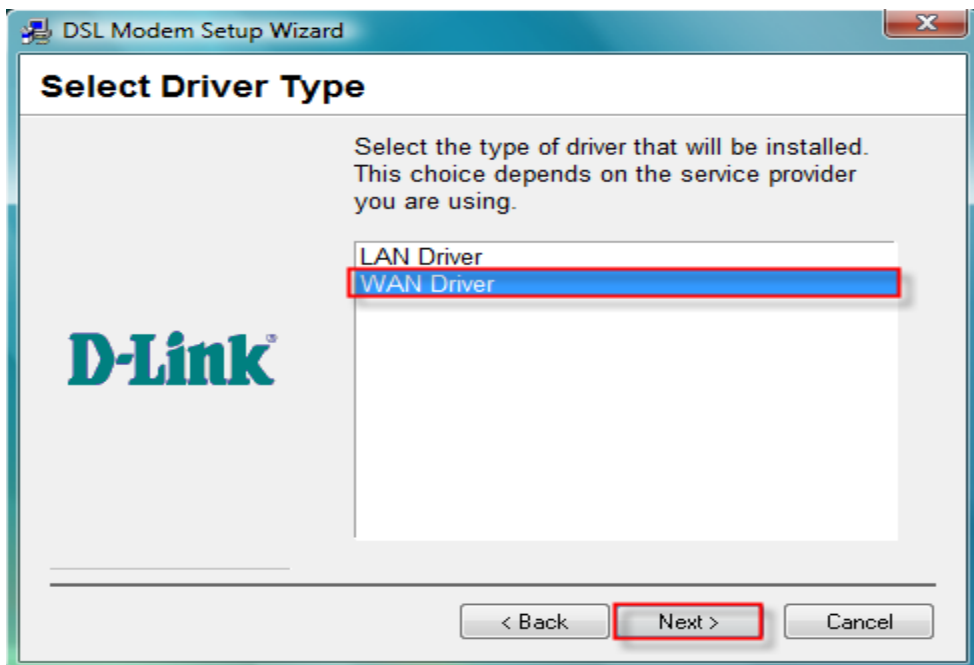

Document compiled by Francois Scheun ‐ D‐Link South Africa

# **Step 5:**

On PVC configuration screen, change VPI to 8, VCI to 35 and choose RFC 2516 PPPoE Encapsulation from the dropdown list. Modulation by default is set to Multimode which doesn't need to be altered. Click Next to continue.

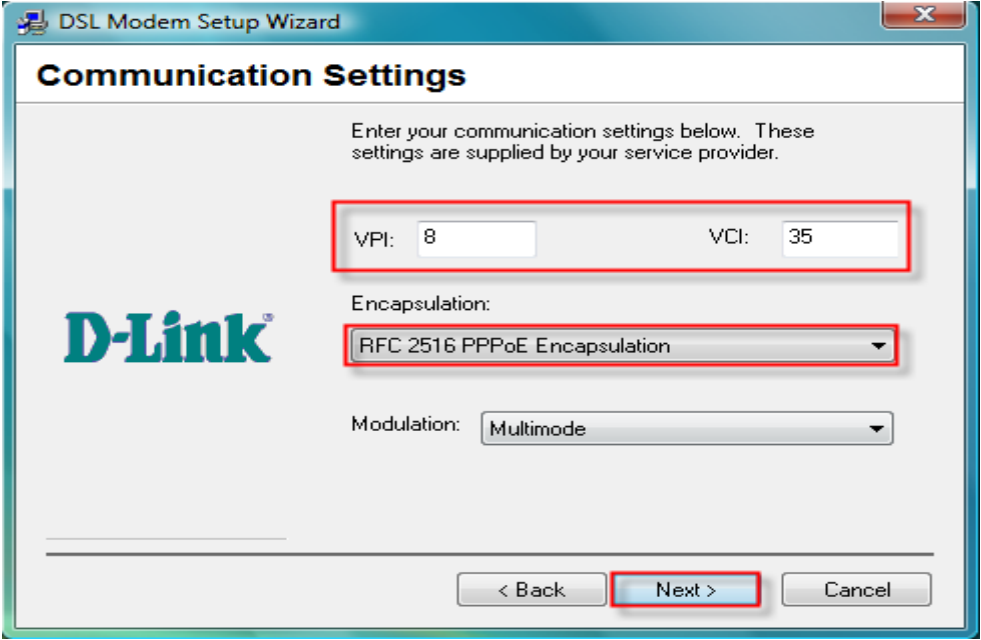

### **Step 6:**

Verify settings and click next to continue driver installation.

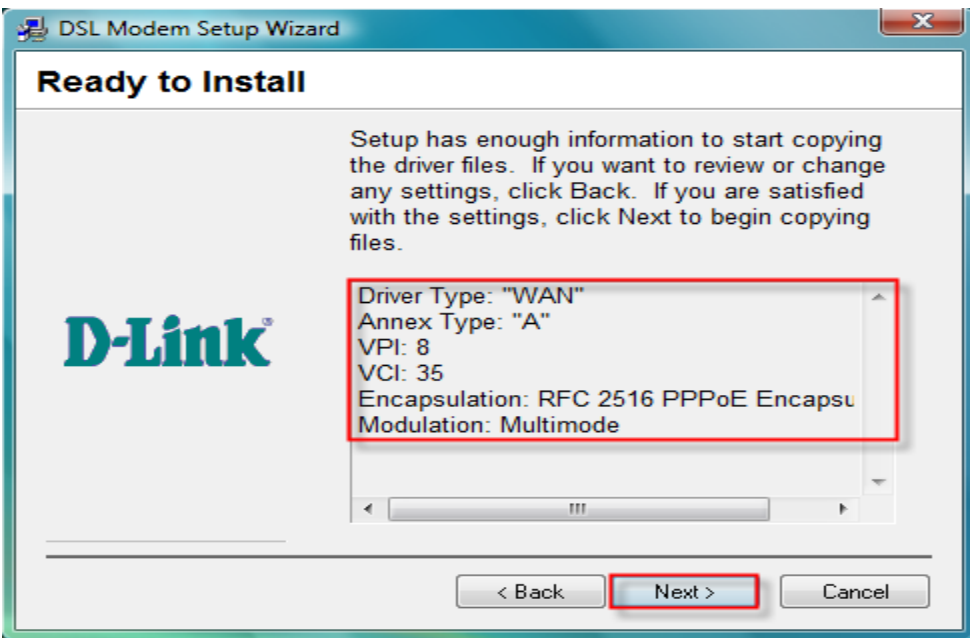

### **Step 7:**

Wait for system prepatation to be completed.

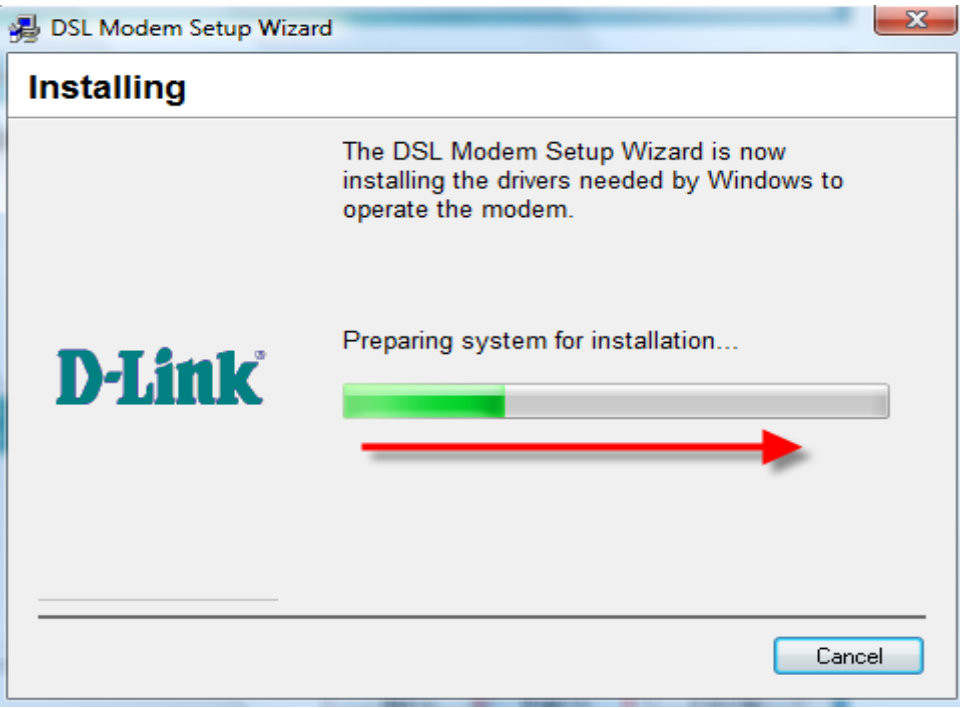

# **Step 8:**

The wizard will pause, prompting you to plug in your DSL‐200 modem. Once plugged in, the setup will proceed.

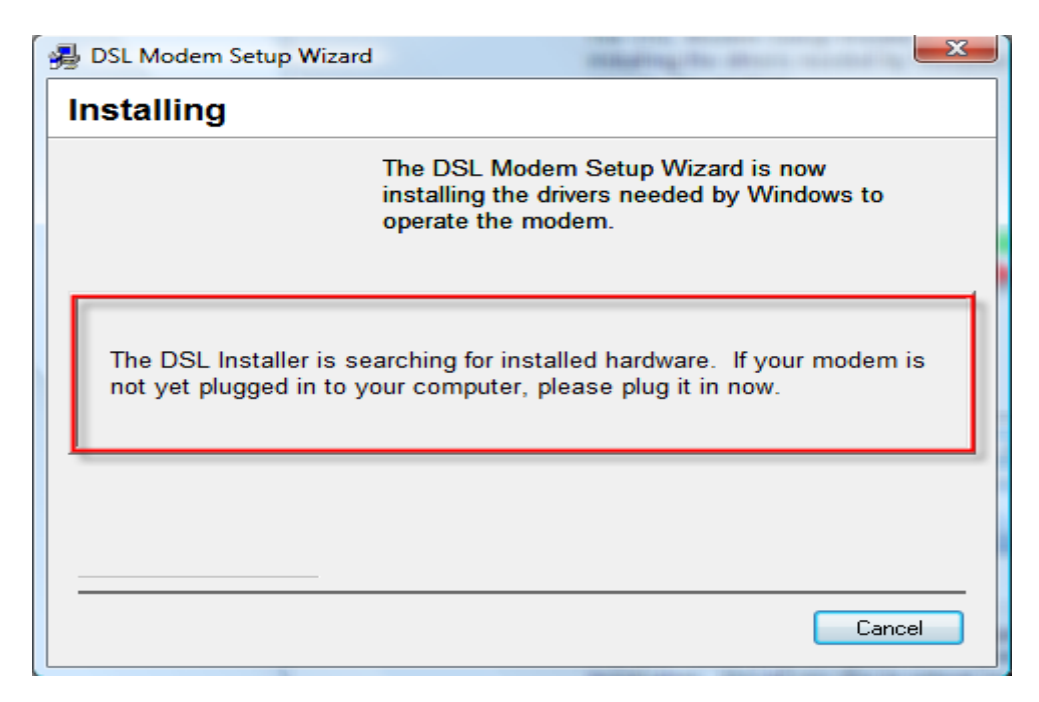

#### **Step 9:**

Allow setup wizard to complete driver installation.

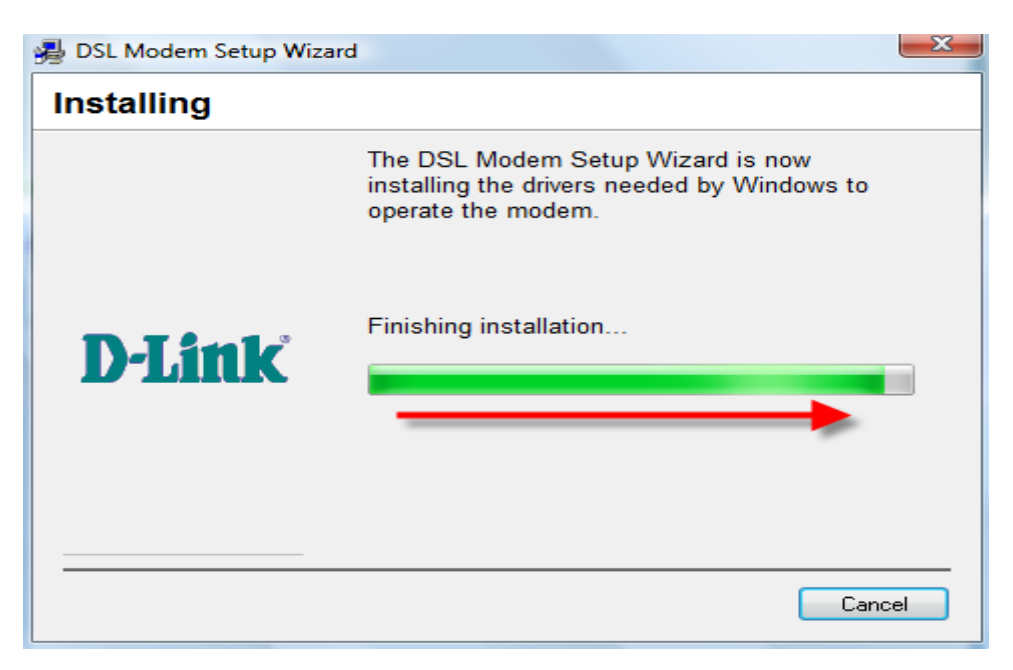

### **Step 10:**

On completion, select "Yes, reboot computer now" and click close to initiate reboot.

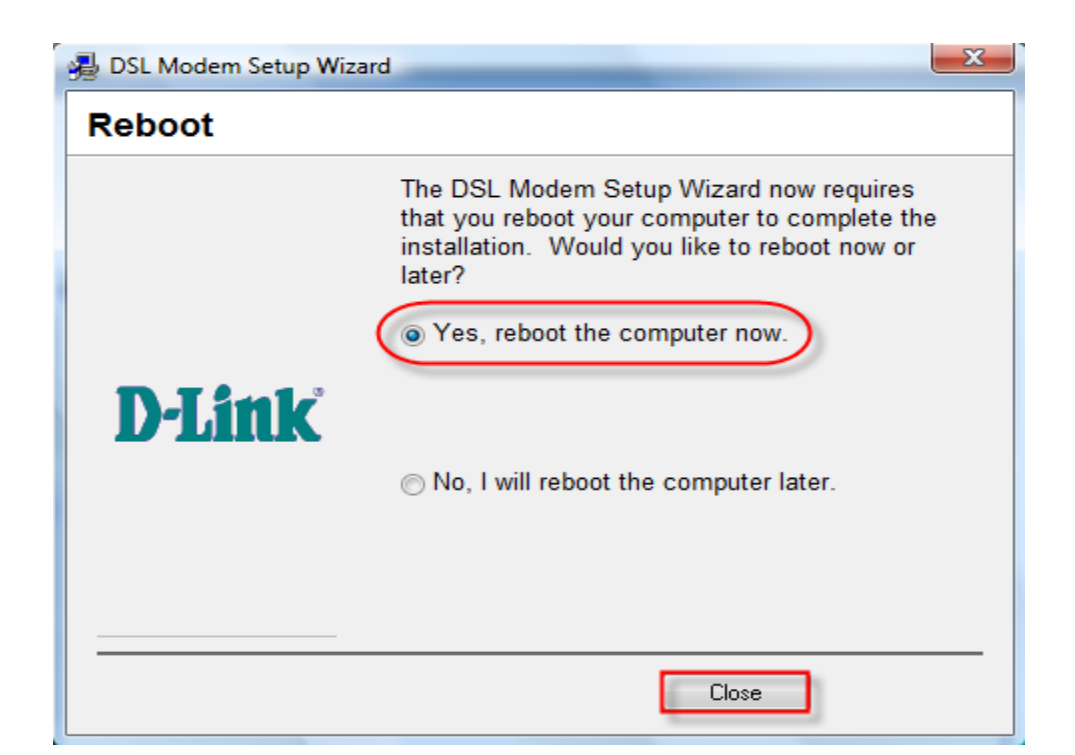

# **Step 11:**

Once rebooted, you've successfully installed your DSL‐200 modem. Click Finish.

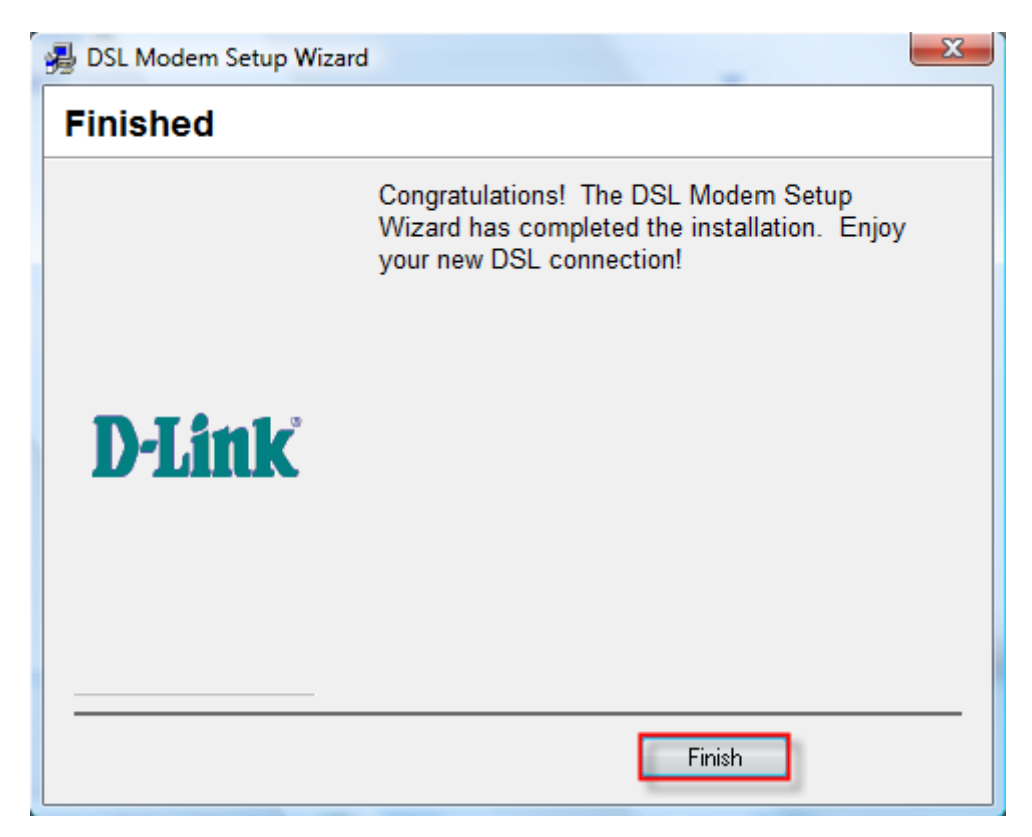

#### **Step 12:**

Verify line status by clicking the DSL Status icon found on your desktop.

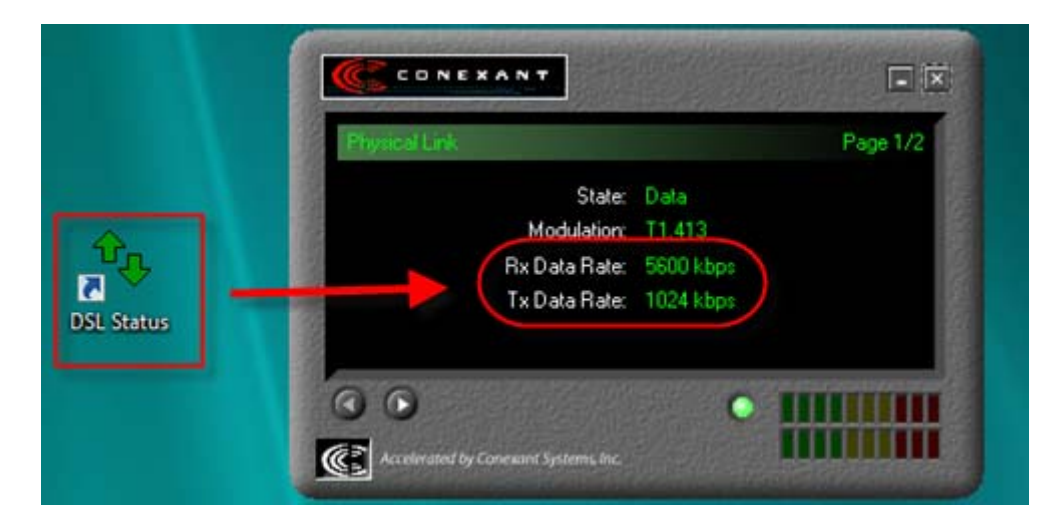

### **Step 13:**

To utilize your DSL‐200 modem for internet connection, look for and double click on the D‐Link Dial‐ Up Utility found on your desktop. Once opened, enter your PPP username and password provided to you by your ISP and click dial. Upon authentication you will be connected to the internet.

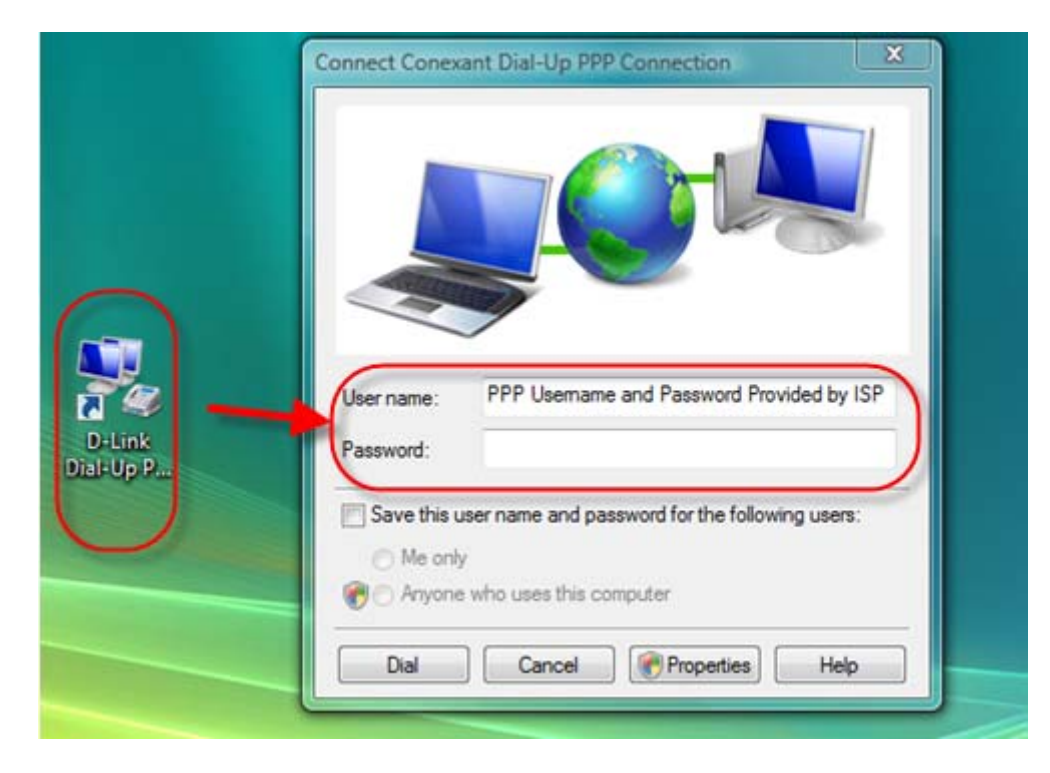